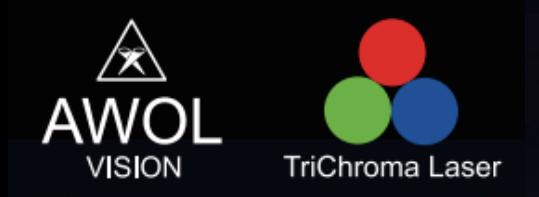

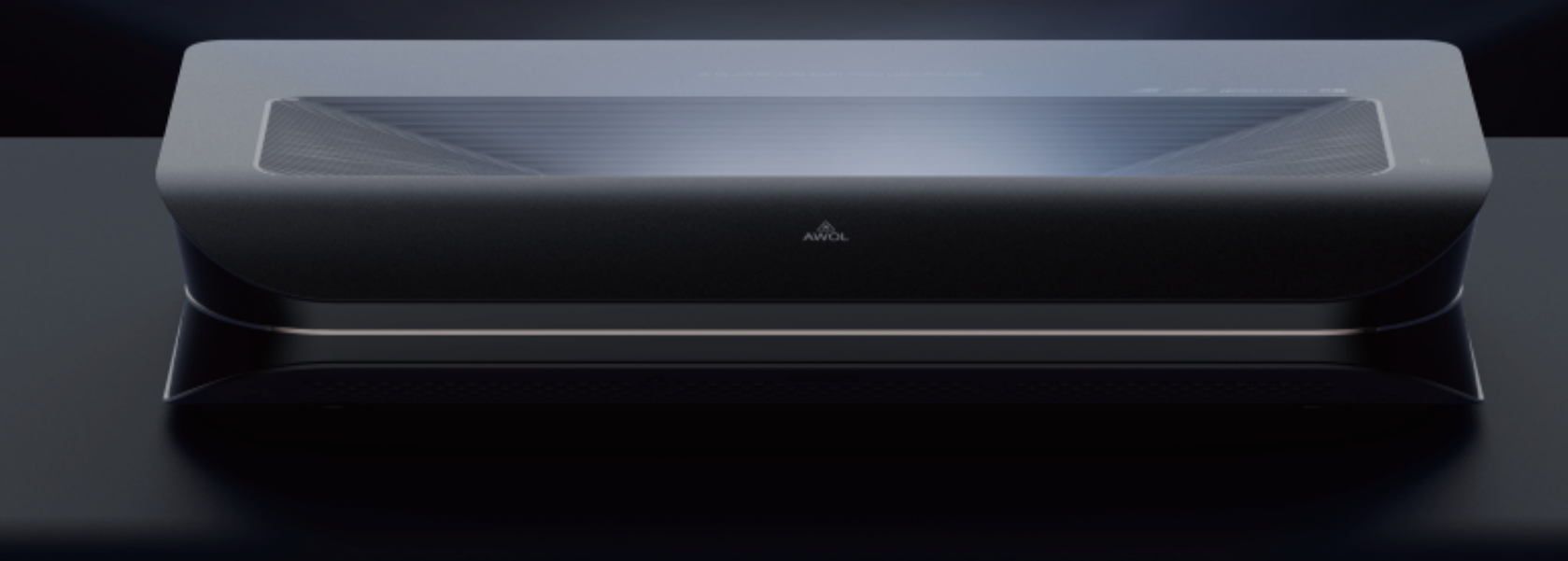

# **4K TRI-CHROMA LASER PROJECTOR**

# **MENU ITEMS**

(LTV-3500/LTV-2500)

## **TABLE OF CONTENTS**

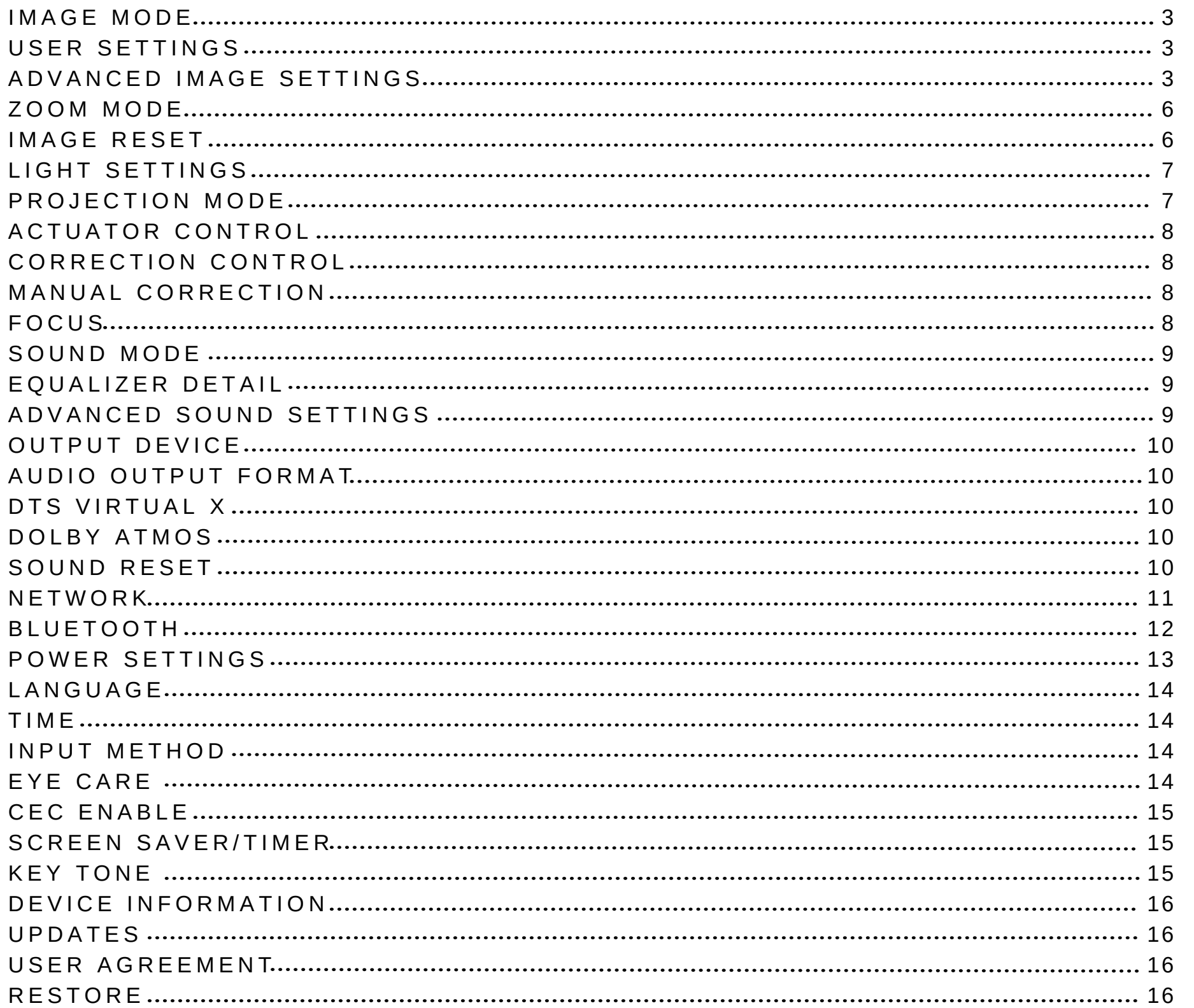

# **1. IMAGE**

## **1.1 IMAGE MODE**

Select Image Mode based on viewing content.

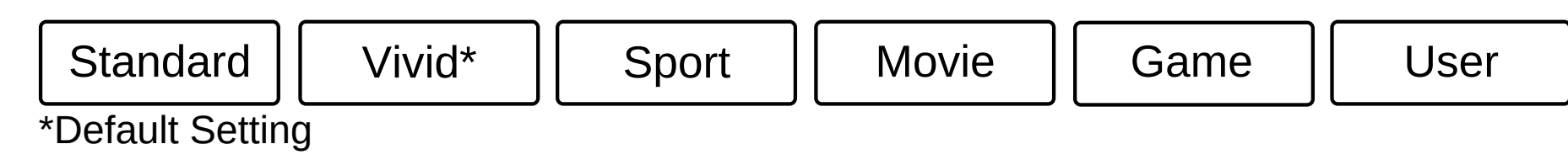

## **1.2 USER SETTINGS**

Image Mode must be set to **User** to make image customizations.

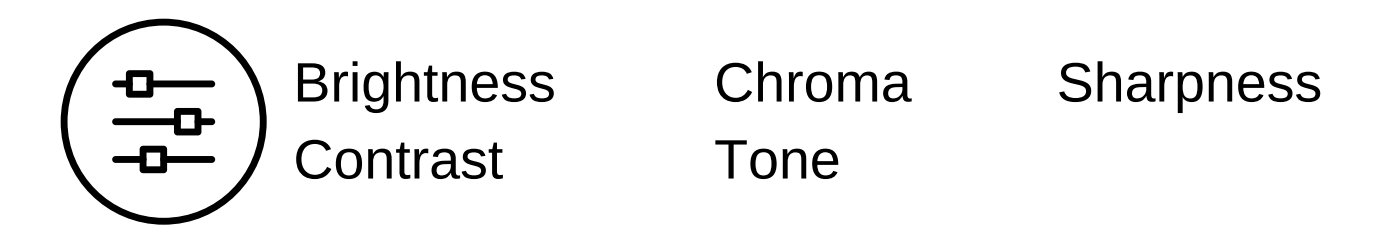

## **1.3 ADVANCED SETTINGS**

The default settings in the advanced settings menu will vary according to Image Mode.

## 1.3.1 MEMC (Motion Estimation, Motion Compensation)

This feature inserts frames in the middle of two frames of footage to increase the total number of frames in the same scene. This makes the footage smoother.

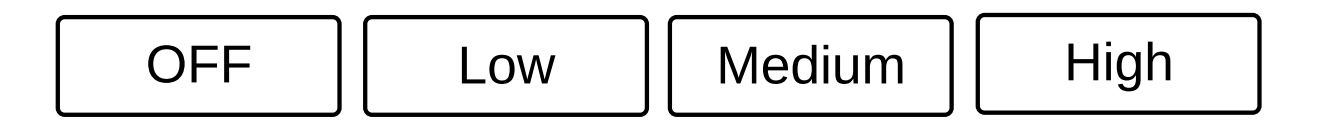

## 1.3.2 Low Delay Mode (a)

This feature minimizes the HDMI Input Lag. When you select Game Mode in the Image Mode menu, the Low Delay Mode feature will automatically turn on.

Users are given the extra option to get the HDMI Input Lag performance on all Image Modes and not just Game Mode. This allows users to not only enjoy a lower HDMI Input lag but also more accurate colors.

#### 1.3.3 Noise Reduction

This feature removes or reduces noise from the image.

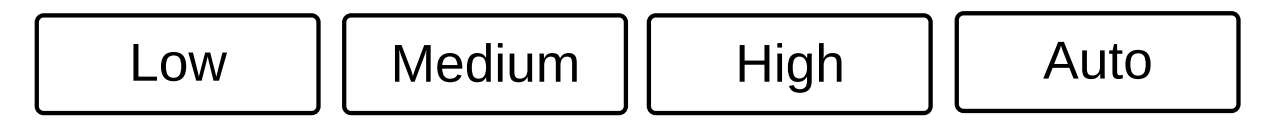

## 1.3.4 Dynamic Contrast( $\textcircled{\small{}}$ )

This feature makes dark areas darker and bright areas brighter.

#### 1.3.5 Gamma

This feature controls the overall brightness of an image.

Users are given the extra options for Gamma Value to meet different viewing environments (**Dark** = 2.0 Gamma, **Middle** = 2.2 Gamma, and **Bright** = 2.4 Gamma).

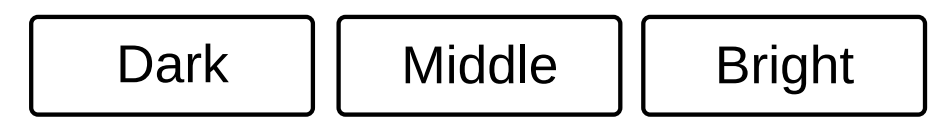

## 1.3.6 Color Temperature

This feature allows you to select the relative warmth or coolness of the light.

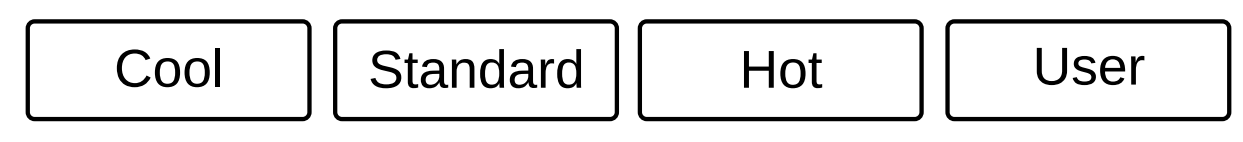

#### 1.3.7 White Balance

This feature removes unrealistic color casts, so that objects which appear white in person are rendered white in the image.

The **Gain** adjusts the bright part of the image. The **Offset** adjusts the dimmer parts of the image. Each setting is based on a scale from -100 to 100.

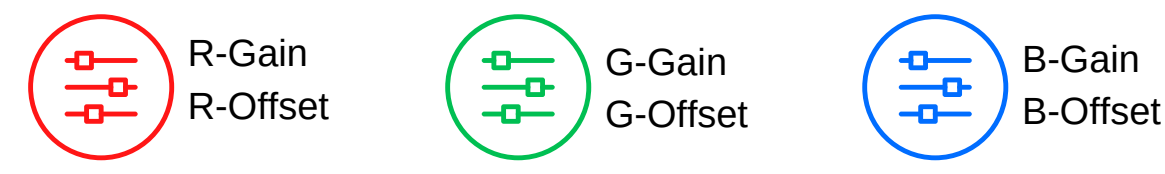

#### 1.3.8 Color Correction

This feature is the process of adjusting raw image data so the resulting picture looks realistic.

**Hue** is the full range of visible colors in the spectrum. **Saturation** is the "colorfulness" or intensity of a color relative to white. **Brightness** is the value (dark to bright) of a color.

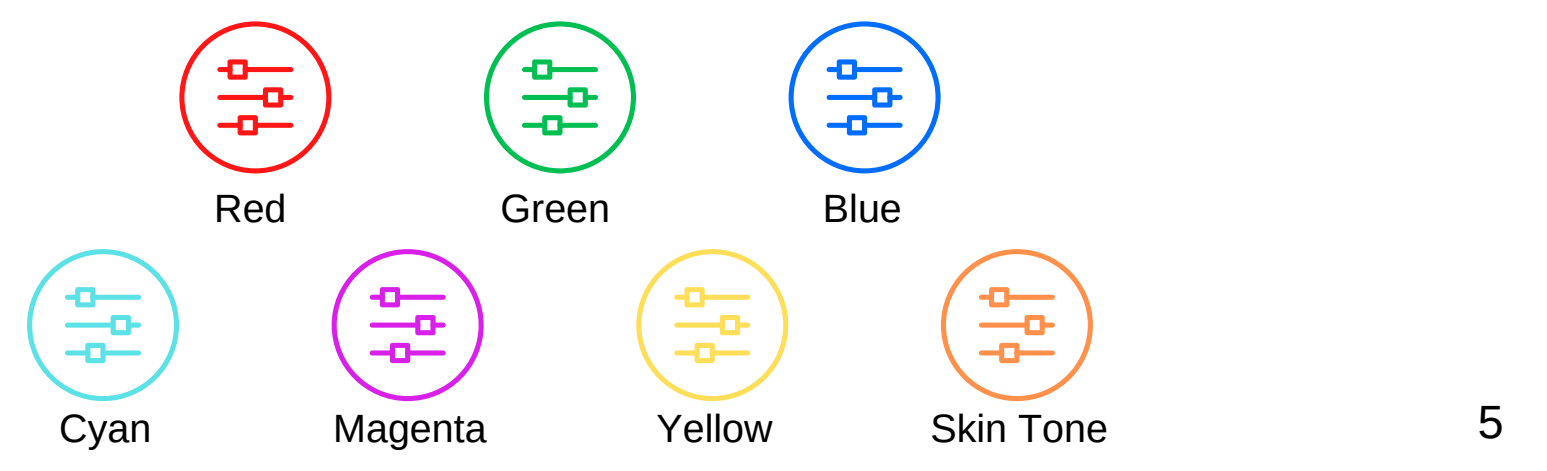

1.3.9 MPEG

This noise reduction feature reduces block noise around outlines and mosquito noise on the background.

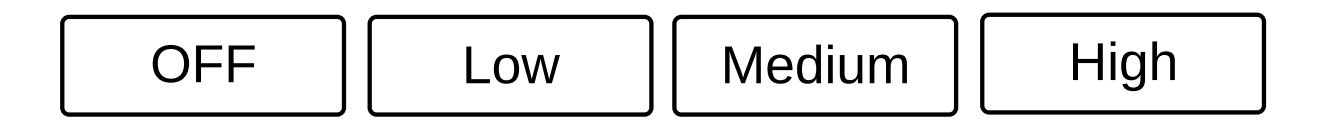

#### 1.3.10 HDR

This feature can only be turned on when the projector plays HDR content. Users can change the HDR's EOTF (Electro-Optical Transfer Function) Setting for optimization.

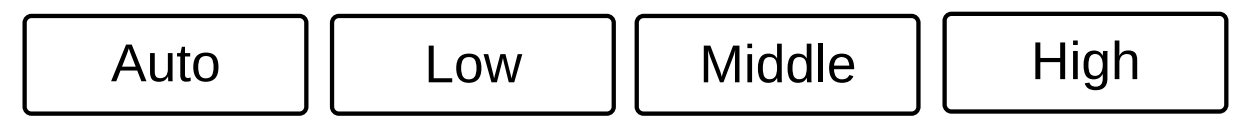

#### **1.4 ZOOM MODE**

This feature allows you to shrink or enlarge the image.

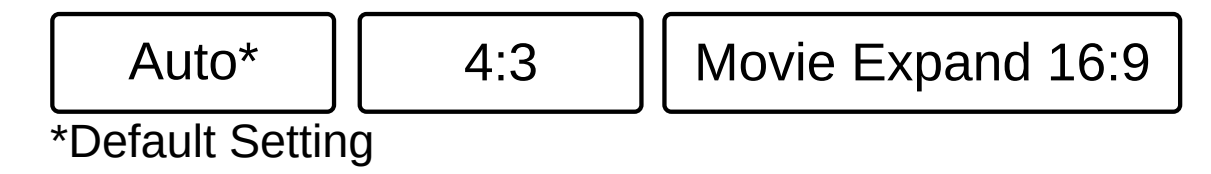

#### **1.5 RESET**

Click **Reset** to reset the Image settings to factory settings.

# **2. LIGHT**

## **2.1 LIGHT SETTINGS**

2.1.1 Light Mode

Select the laser source output power; the higher output power means higher lumens.

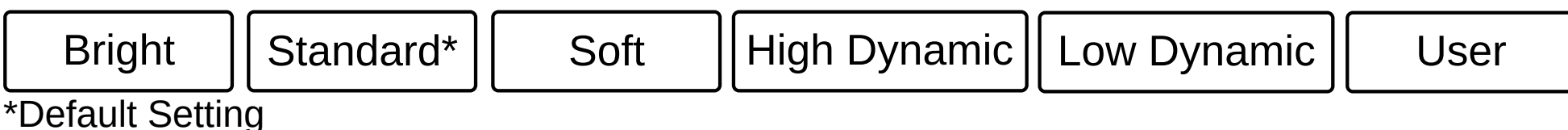

### 2.1.2 Custom

Light Mode must be set to **User** to make light customizations. This setting is based on a scale from 0 to 10.

2.1.3 Intelligent Light Sensing(a)

This feature allows the projector to automatically adjust the laser source output power according to the ambient light.

If the ambient light is dark, the laser source output will decrease automatically. If the ambient light is bright, the projector will increase the laser source output

## **2.2 PROJECTION MODE**

Select the Projection Mode based on how the projector is positioned.

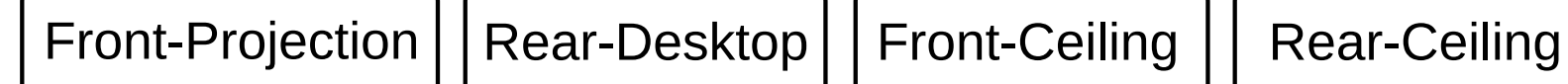

## **2.4 CORRECTION CHART**

This feature aids in the positioning of the projector relative to the screen.

The message on the screen reads, "Please move the host position so that the reference line coincides with the screen border."

## **2.5 MANUAL CORRECTION (KEYSTONE CORRECTION)**

This feature allows projectors that are not placed perpendicular to the horizontal centerline of the screen (too high or too low) to skew the output Image, thereby making It rectangular.

The message on the screen reads, "Press OK to select the point you need to adjust".

Click **Reset** to revert the image back to the original projection. Click **Save** to apply the changes made.

## **2.6 FOCUS**

This feature allows you to focus the image.

The message on the screen reads, "Please press up and down key to adjust motor lens for focus performance".

# **3. SOUND**

## **3.1 SOUND MODE**

Select the Sound Mode based on the viewing content.

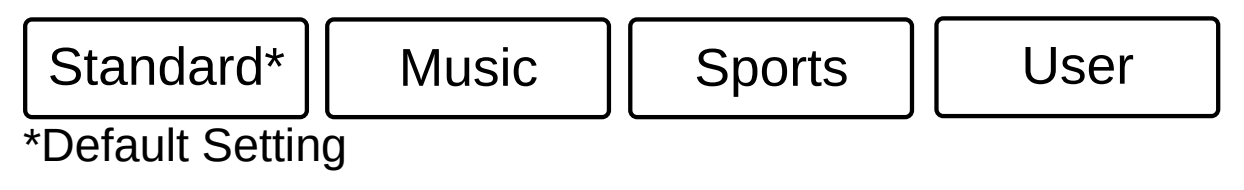

## **3.2 EQUALIZER DETAIL**

Sound Mode must be set to **User** to tune the equalizer. Each setting is based on a scale from -50 to 50.

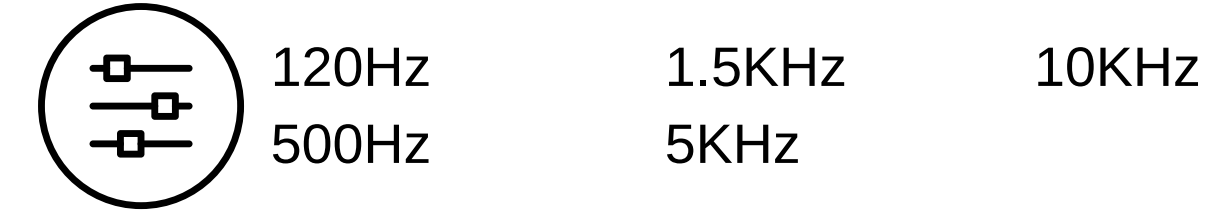

## **3.3 ADVANCED SETTING**

Make adjustments to the **Sound Balance** (-50 to 50), **Bass** (-100 to 100), **Trebel** (-100 to 100), or **AVC** (Audio Voice Control). Each Sound Mode has advanced settings.

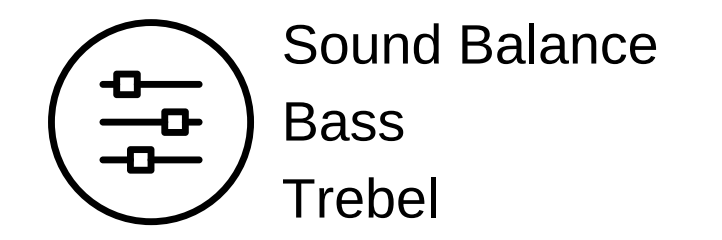

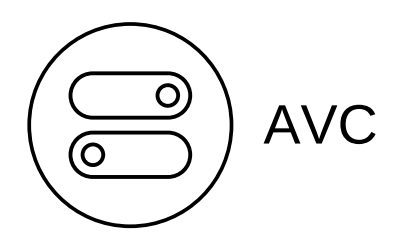

## **3.4 OUTPUT DEVICE**

Select the Output Device based on the preferred audio output device.

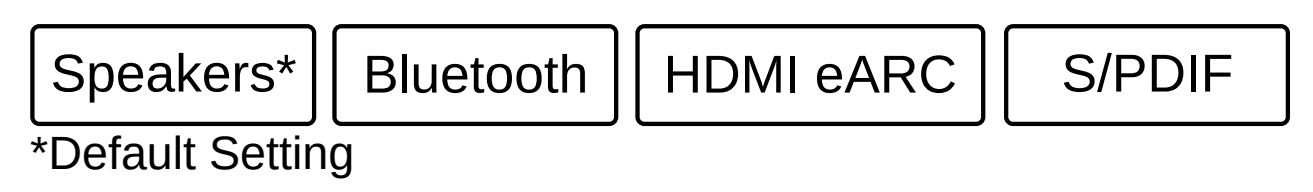

## **3.5 AUDIO OUTPUT FORMAT**

Output Device must be set to **HDMI eARC** or **S/PDIF** to change Audio Output Format. It is recommended to configure the audio output format to **Bypass** when using HDMI eARC in order to not compress the audio.

Auto\* PCM Bypass \*Default Setting

## **3.6 DTS VIRTUAL X**

This feature simplifies the expansion of surround sound listening, by providing primarily the perception of height channels, without requiring additional speakers.

## **3.7 DOLBY ATMOS**

This feature allows you to hear sound in a 360-degree bubble with its object-oriented audio engineering and its up-or-down-firing speakers.

## **3.8 RESET**

Click **Reset** to reset the Sound settings to factory settings.

## **4. NETWORK**

#### **4.1 WIRELESS NETWORK**

Go here to connect to your Wireless Network.

## **4.2 WIRED NETWORK**

Go here to connect to your Wired Network.

## **4.3 NETWORK DIAGNOSIS**

Go here to perform a Network Diagnosis.

# **5. BLUETOOTH**

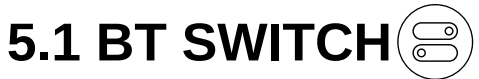

This feature allows you to enable Bluetooth.

## **5.2 BT MODE**

With Bluetooth enabled, select the Bluetooth Mode.

**To Mobile Mode**: The projector will connect to the mobile phone and set it as the Bluetooth speaker.

**To BT Speaker**: The projector will connect to the external Bluetooth audio device and set it as the Bluetooth audio output device

## **5.3 MANAGEMENT**

Go here to manage Bluetooth devices.

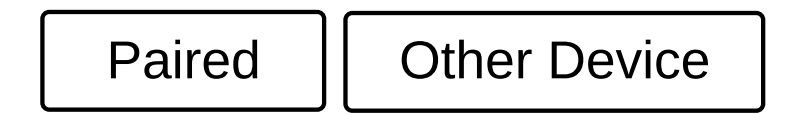

## **6. GENERAL**

## **6.1 POWER SETTING**

6.1.1 Default Source

Go here to select the Power ON preferred Default Source.

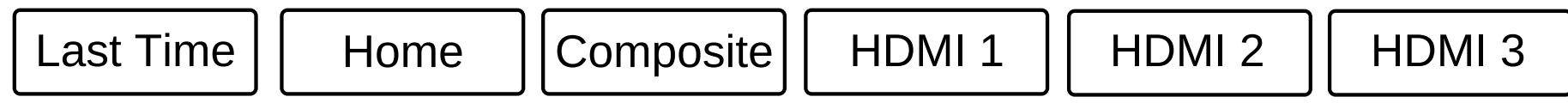

6.1.2 Sleep Timer

This feature allows you to adjust the projector's sleep timer.

Select **Close** to turn off the sleep timer.

Select times ranging from **10** to **120 minutes** depending on preference.

6.1.3 Standby Light Effect  $\circledcirc$ 

This feature is the standby light indicator; the LED indicator white light flashes when the projector is in standby. Go here to turn the Standby Light ON/OFF.

6.1.4 Power ON Lamp Effect $\textcircled{\ensuremath{\approx}}$ This feature Is the Power ON light indicator; the LED indicator white light is always on when the projector is powered on. Go here to turn the Power ON Lamp ON/OFF.

## **6.2 LANGUAGE**

Go here to select the preferred language.

### **6.3 TIME**

6.3.1 Time Zone Go here to select the time zone.

6.3.2 24 Hour $(\textcircled{\ensuremath{\mathcal{C}}})$ Go here to turn the 24 Hour Clock ON/OFF.

## **6.4 INPUT METHOD**

6.4.1 Android Keyboard (AOSP)

## **6.5 EYE CARE**

This feature, when enabled, decreases the laser power significantly and shows the alert pop-up menu that reads, "To protect your eyes, Please keep an appropriate viewing distance". Go here to turn the Eye Care Feature ON/OFF.

## **6.6 CEC ENABLE**

This HDMI CEC feature allows you to use the AWOL Vision remote to control the provided Fire TV Stick, which supports the HDMI CEC feature as well. Go here to turn the CEC Feature ON/OFF.

## **6.7 SCREEN SAVER**

Go here to change the Screen Saver Image

### **6.8 SCREEN SAVER TIMER**

Go here to turn **Close** the Screen Saver or change the Screen Saver Timer ranging from **1 to 10 minutes**.

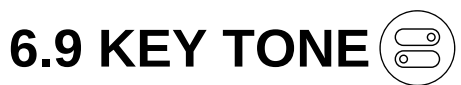

Go here to turn the Key Tone ON/OFF.

# **7. ABOUT**

## **7. 1 INFORMATION**

Product Model Android System System Version Available Storage Space Wired MAC Address Wireless MAC Address Manufacturer

## **7.2 LOCAL NAME**

Go here to change the projector's name.

## **7.3 UPDATE**

Go here to check for software updates or to perform software updates.

## **7.4 USER AGREEMENT**

Go here to view the User Agreement.

#### **7.5 RESTORE** Go here to **Restore** the projector to factory settings